## Udemy Business - First Time App Setup\*

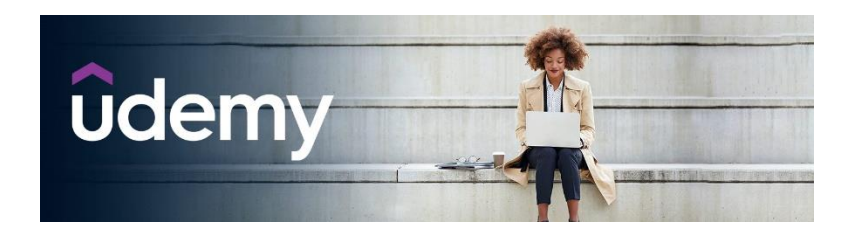

- 1. Install the *Udemy Business* app from your app store. Install for [Android](https://play.google.com/store/apps/details?id=com.udemy.android.ufb&hl=en_US&gl=US) or for [iOS.](https://apps.apple.com/us/app/udemy-business/id954570581)
- 2. Open *Udemy Business* app.
- 3. Enter **gale** as the name of your organization's account, then select **Next**.
- 4. Select **Public Library** and enter the name of your home library. For the Milwaukee Public Library, for example, enter in Milwaukee and choose the second option.

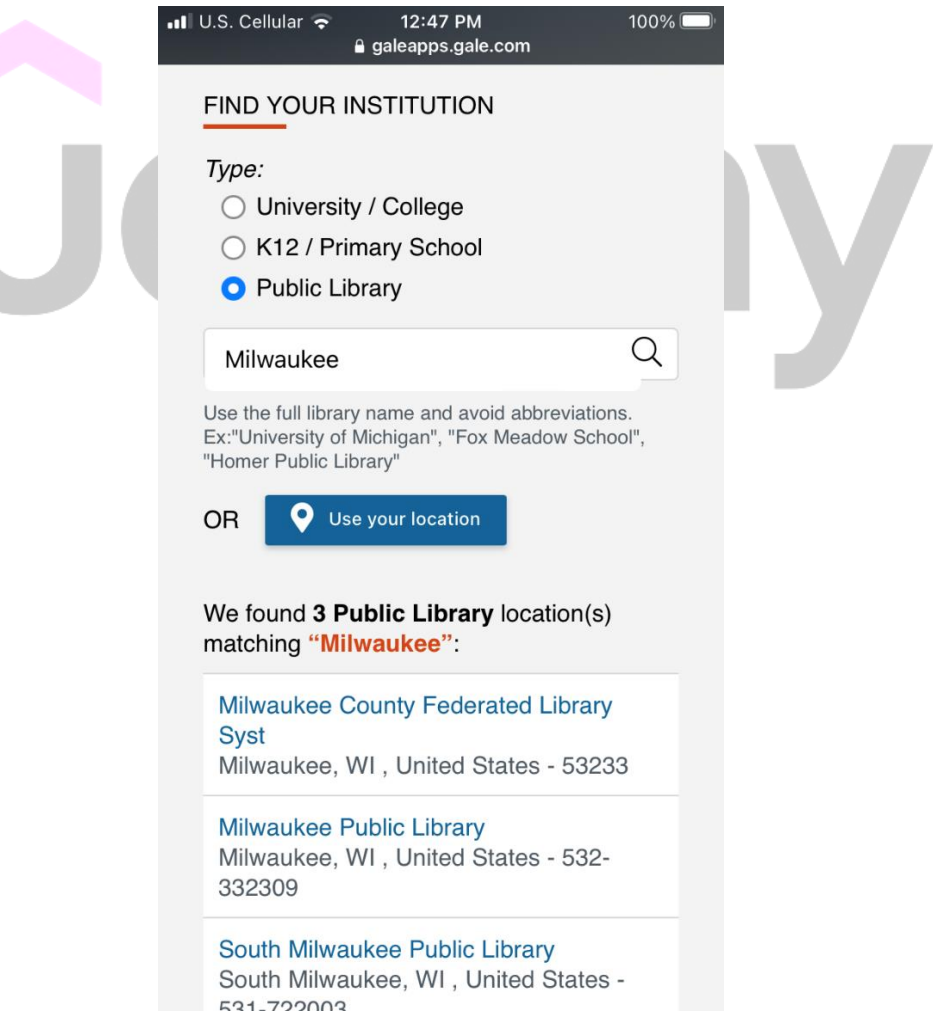

5. If prompted, enter your Library card number, then click **Sign In**.

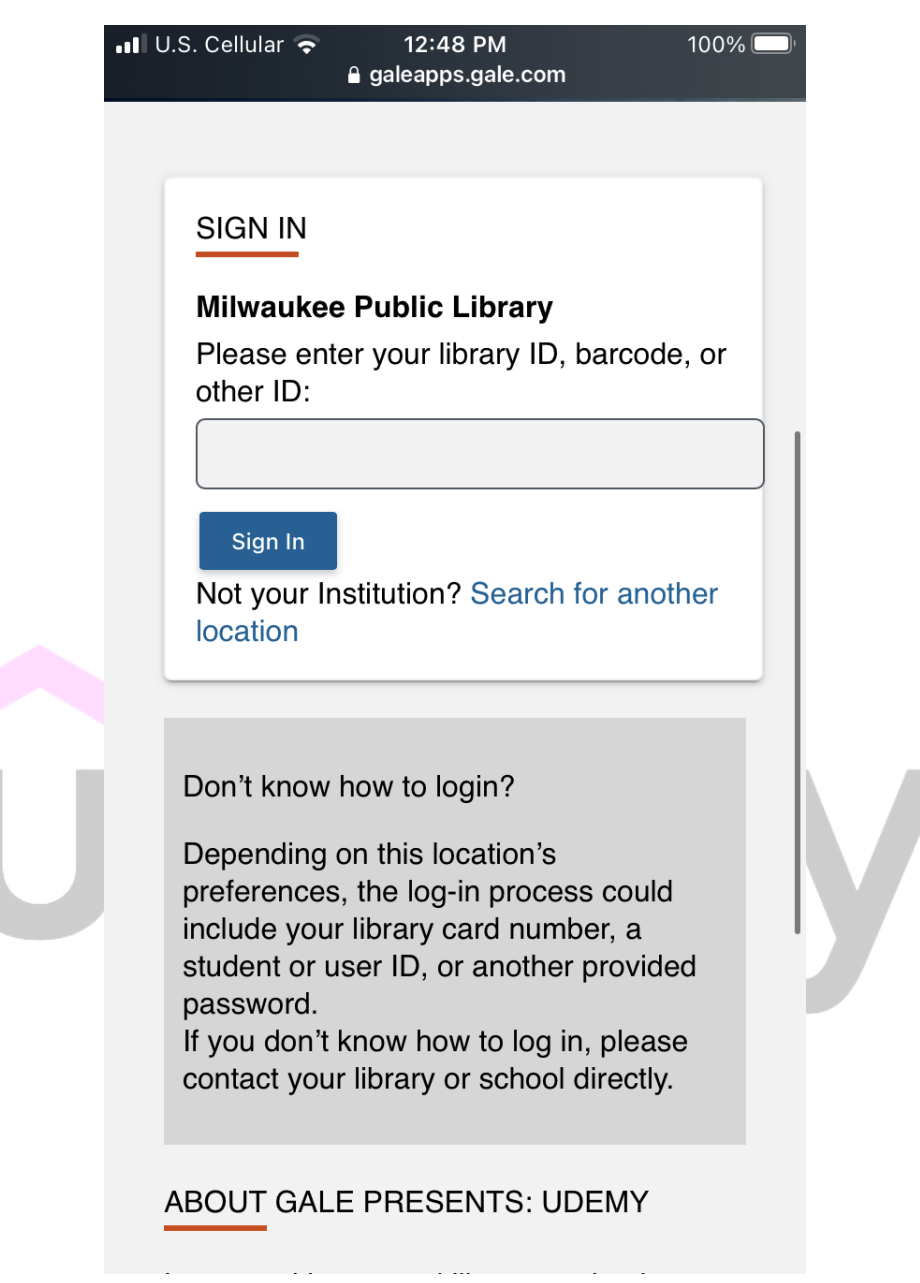

- 6. You will need to click to select your home library again.
- **7.** On the next page, find the orange button that is labelled **Sign In / Create a Udemy Account**

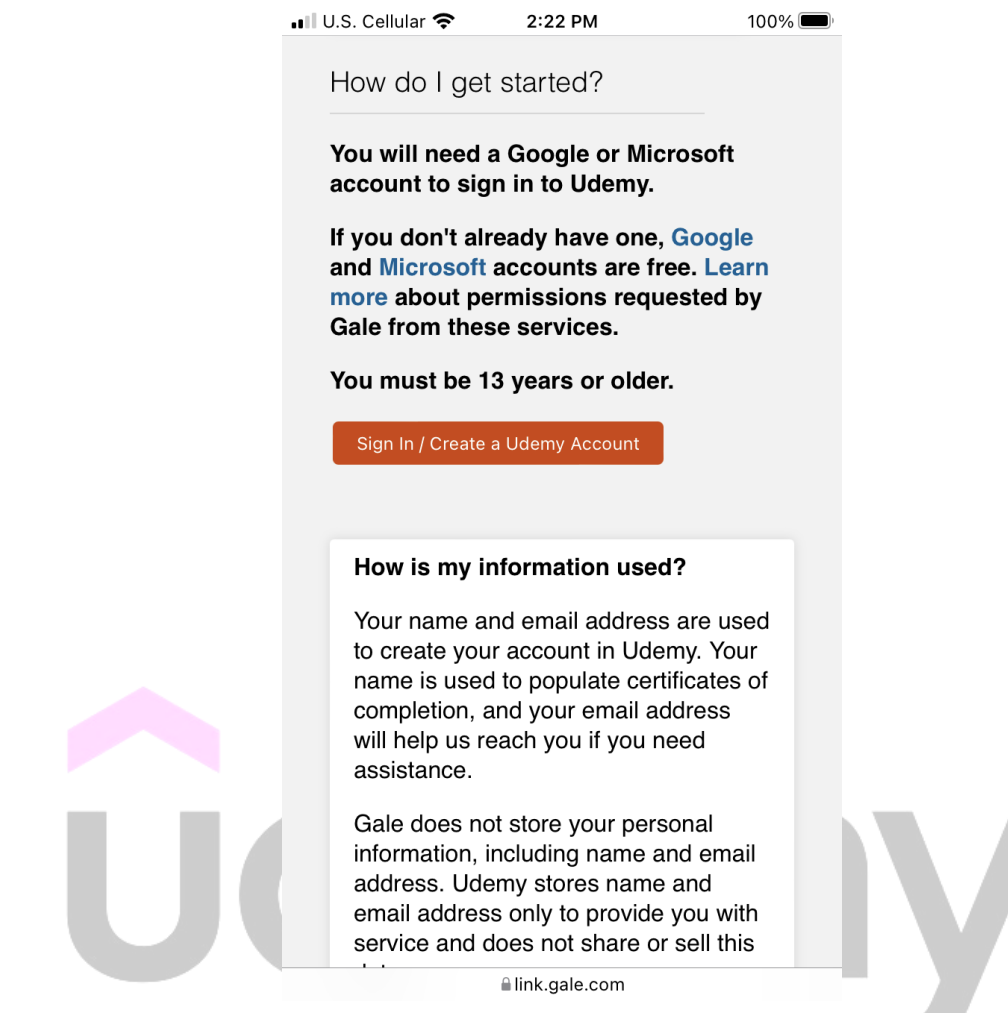

- 8. You will need to sign in using either Google or Microsoft. Click to choose a sign in method
- 9. Follow sign in instructions.
- 10. If you are not redirected back to the Udemy Business app, completely close and reopen the app to be signed in.

\*Steps may vary depending on your device and operating system.